# ツアー紹介をJCTAウェブにアップする方法

2023:12:19改訂

ガイドさんが,ご自身の企画したサイクリングツアーを JCTAのウェブに, ご自身で, アップます.

➔アップの方法をご紹介します.

➔既にJCTAによってアップされているツアー紹介を確認し,変 更,終了,追加をお願いいたします.

海外からのアクセスに対応するため,サイクリングツアー紹介と ガイドさんの紹介を,英語も併記できるようにしました,

➔ご自身のプロフィル,PR部分を,出来れば英語併記にてお願い します

投稿済の記事もご自身で変更が可能です.

#### サイクリングツアーをJCTAウェブサイトにアップする方法:流れ 詳細手順は後ほど画像付きで紹介します

- 1. JCTAウェブに自分のIDとパスワードでログインする ーー>「ダッシュボード」の画面になり左にメニュが並ぶ
- 2. メニュから「投稿」>「投稿一覧」と進む ーー>投稿記事一覧が並び,「(ツアー紹介テンプレート)」とのタイトルが見える
- 3. そのタイトルにカーソルを持っていくと下にメニューが出る そのメニュから「複製」をクリックすると「・・・Copy」と最後にCopyと付いたファイルが複 製される
- 4. その「・・コピー」をクリックすると編集モードになる
- 5. そこにタイトル,概要の紹介文,アイキャッチ画像等を入れる. 自分のウェブサイトが有る時はそのurlも入れる
- 6. 下書き保存して,プレビューし,問題あれば修正,無ければ変更を保存し,公開する. 公開を確認するメッセージが出るので,公開をクリックする.
- ➔以上で公開終了し,ツアー紹介のトップページにタイトルが追加されます

画像はPC用の画面なのでスマホ,タブレットでは多少異なります.

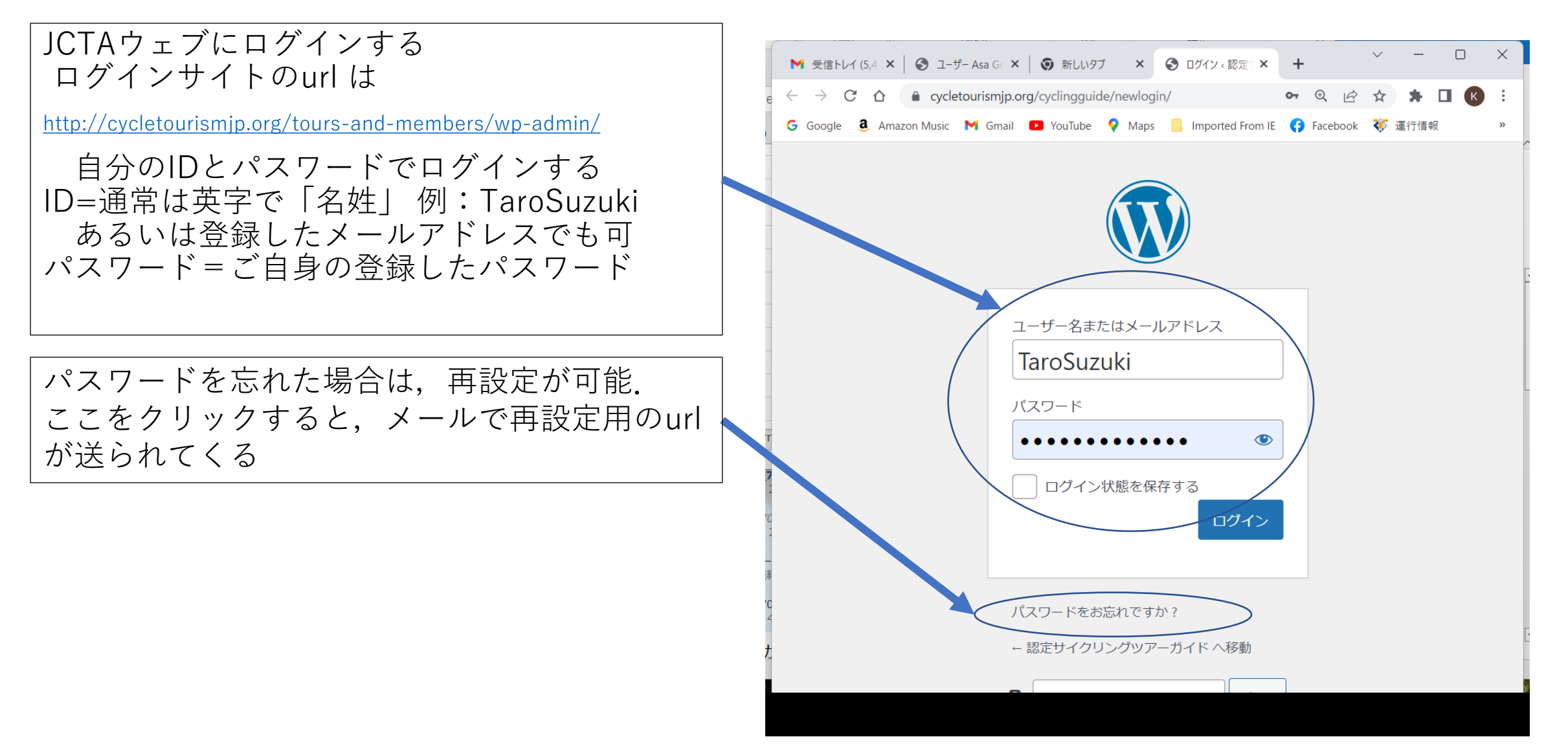

JCTAウェブサイトにアップする方法-2

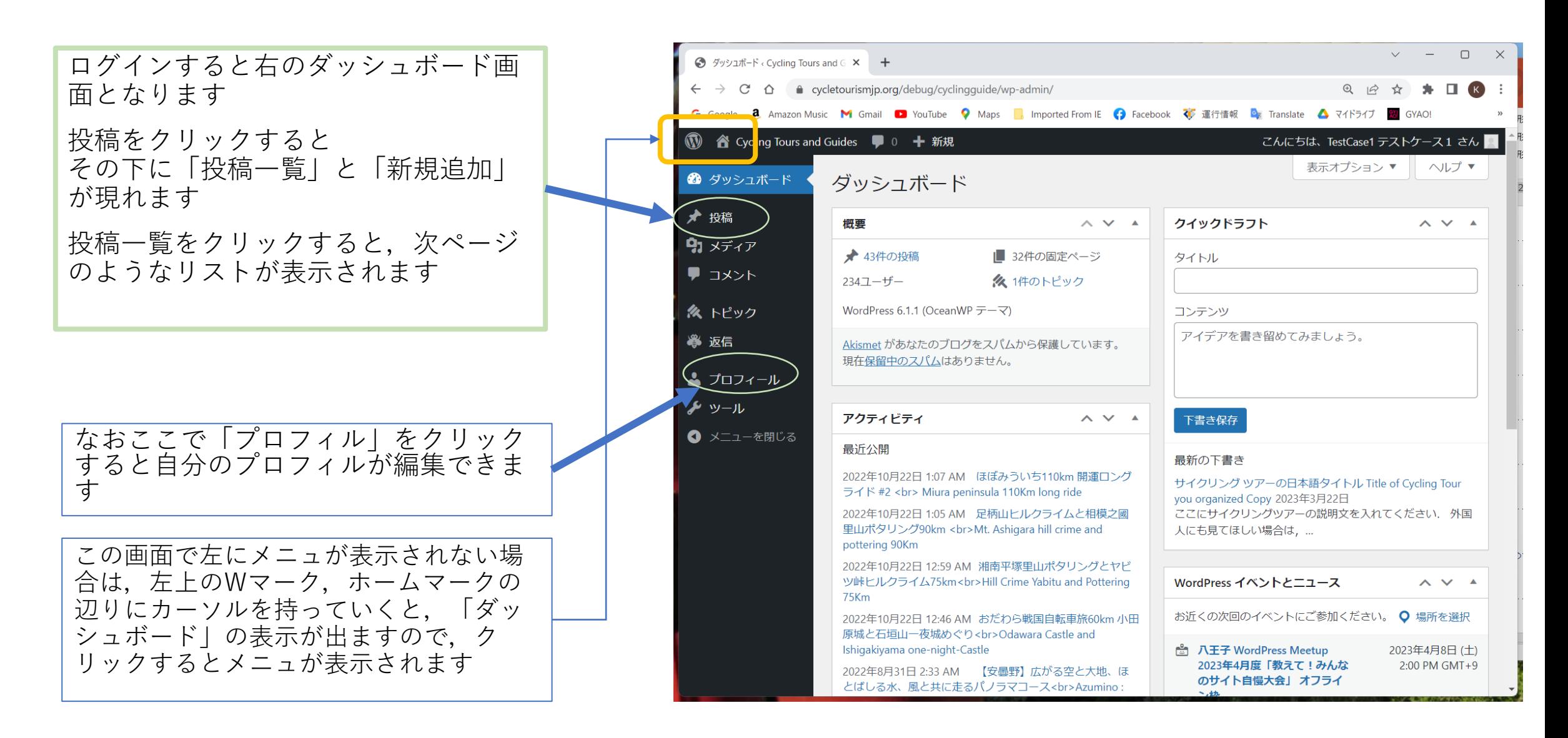

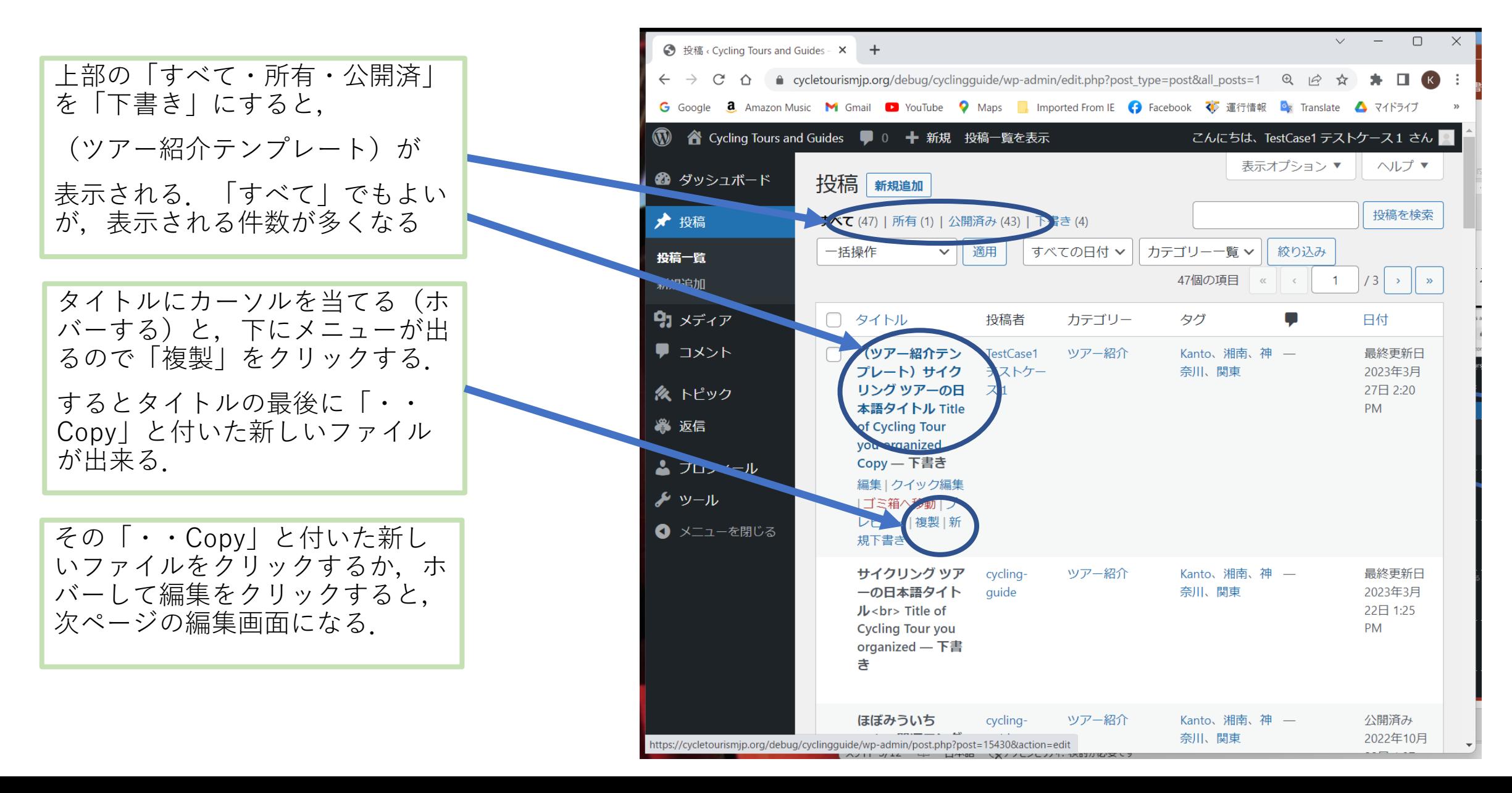

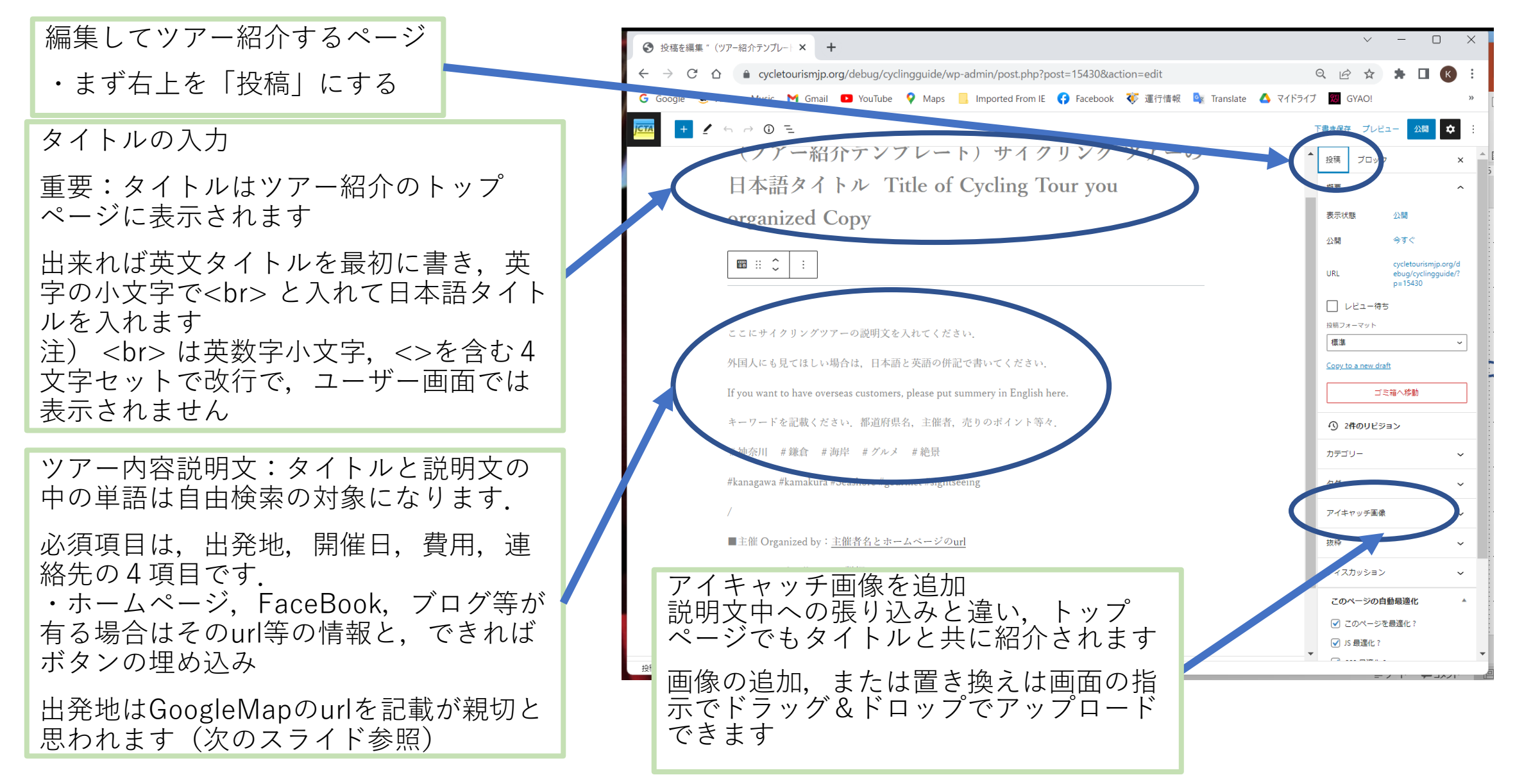

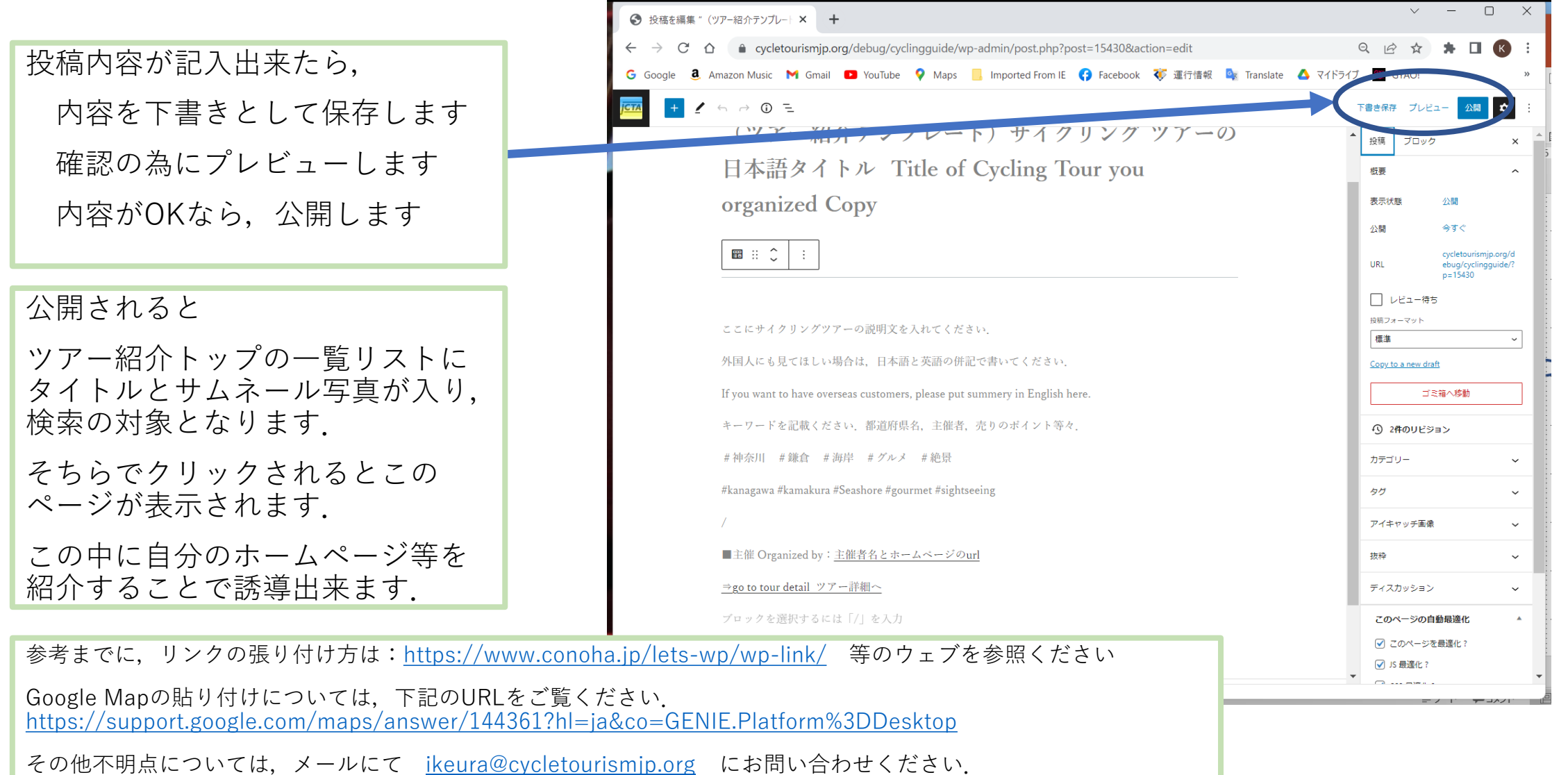